# **Instrukcja instalacji**

# **oprogramowania oraz Tokenu Athena.**

Pobieramy i instalujemy: -Aplikacje IDProtect<http://www.bsnaklo.pl/pdp/IDProtect.zip> IDProtectClientx64

-Aplikacje nPodpis<http://www.bsnaklo.pl/pdp/nPodpis.zip> es setup

Wkładamy Token do portu USB, uruchamiamy z Menu Start aplikację IDProtect Manager - Opcje.

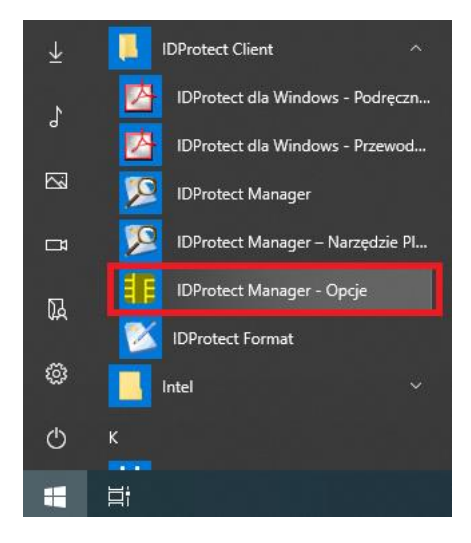

## Przechodzimy do zakładki **Certyfikaty & Klucze**

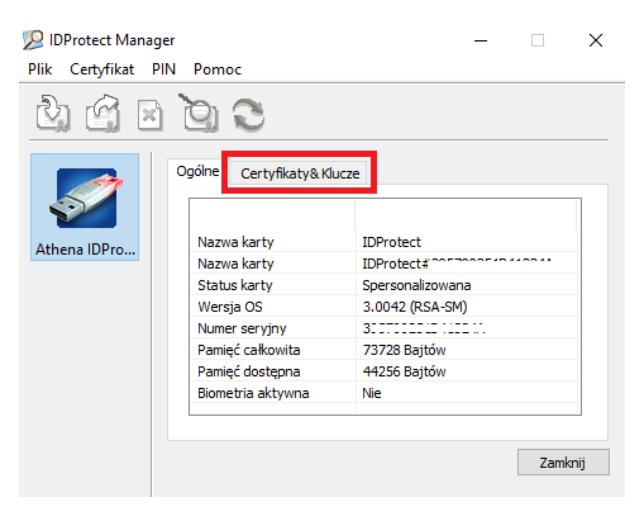

### Wpisujemy PIN (1111), zaznaczamy **Zmień PIN po weryfikacji** i klikamy **Weryfikuj**

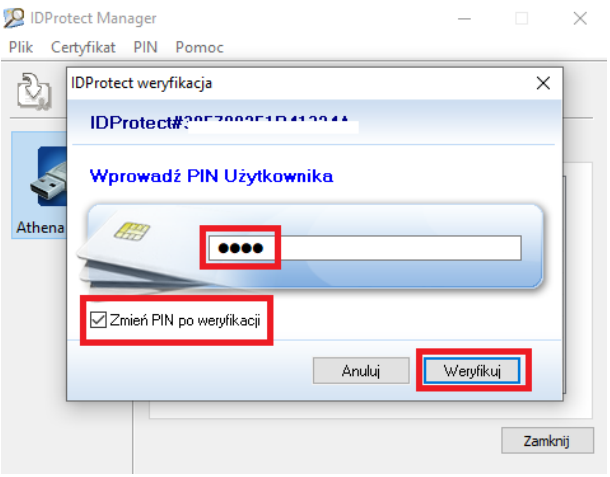

#### Wprowadzamy nowy PIN dwukrotnie a następnie klikamy **Zmień**

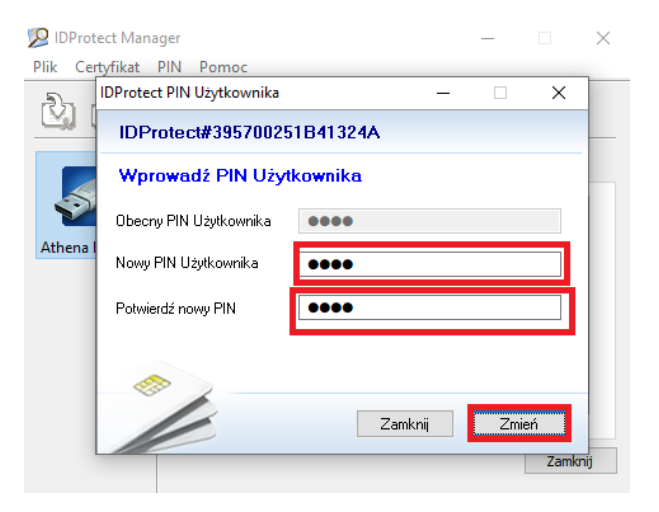

#### Na certyfikacie imiennym klikamy prawym przyciskiem myszy i wybieramy **Export**

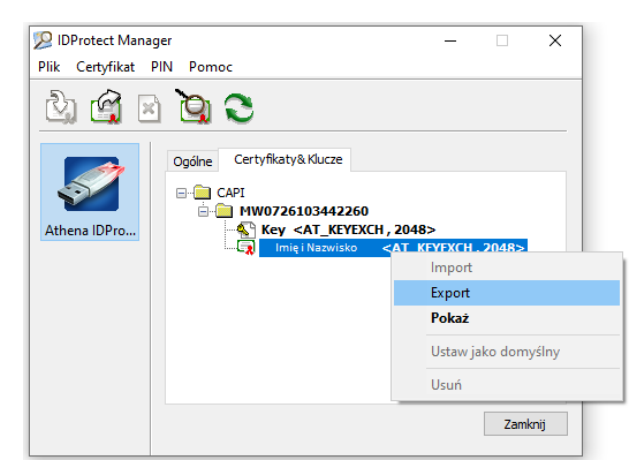

# Następnie wybieramy **Zapisz** oraz klikamy **Export**

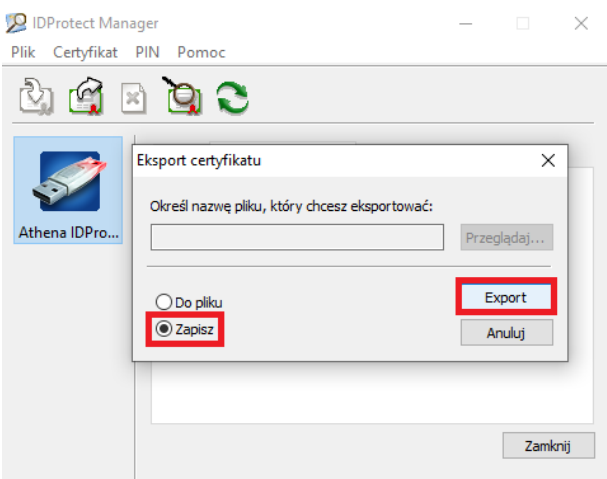

Klikamy **OK** i zamykamy aplikację IDProtect Manager.

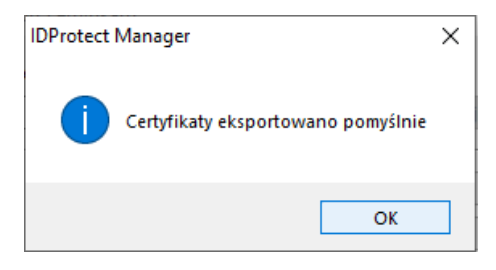

Logujemy się na stronie [https://konto24.bsnaklo.pl](https://konto24.bsnaklo.pl/)

# Wybieramy **Ustawienia** a następnie **Kanały dostępu i urządzenia**

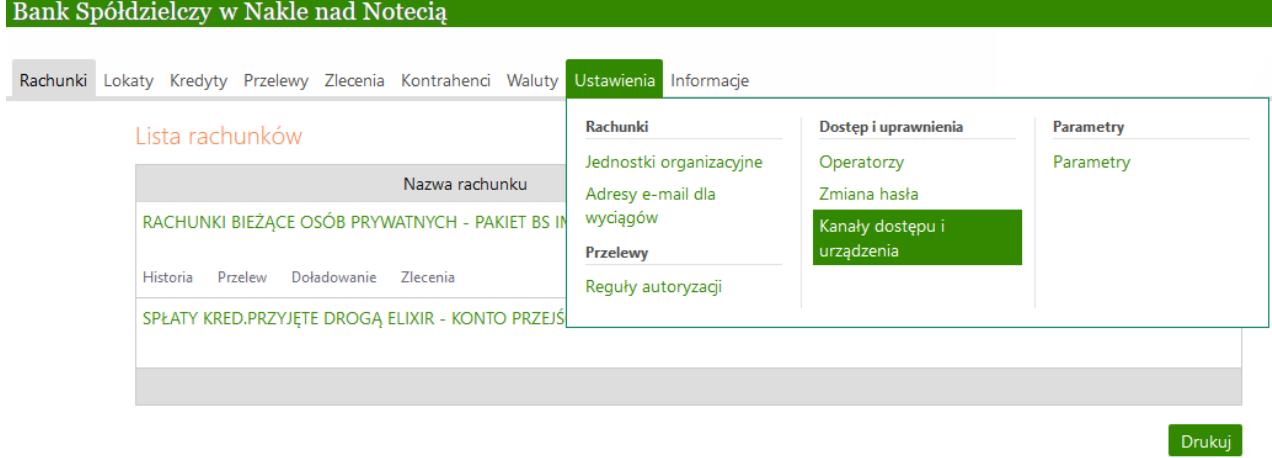

# Klikamy **Dodaj urządzenie**

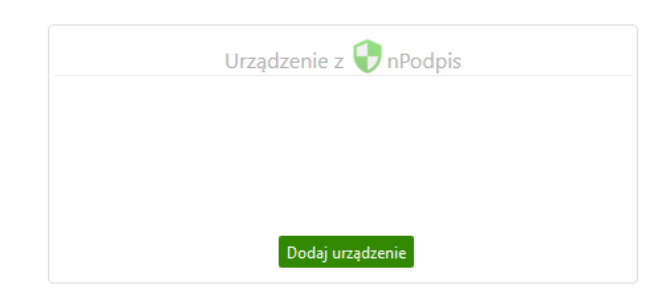

Uzupełniamy pole **Nazwa urządzenia** (np. nazwę urządzenia lub Nazwisko i Imię) i klikamy **Dalej**

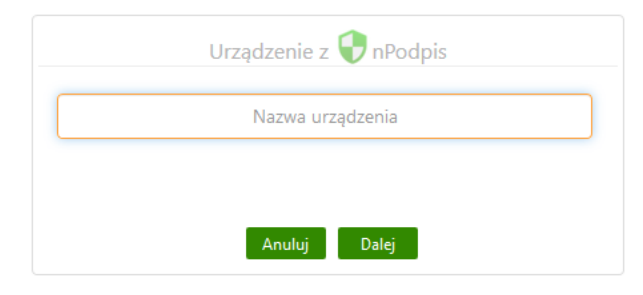

Kopiujemy **kod** wygenerowany dla urządzenia

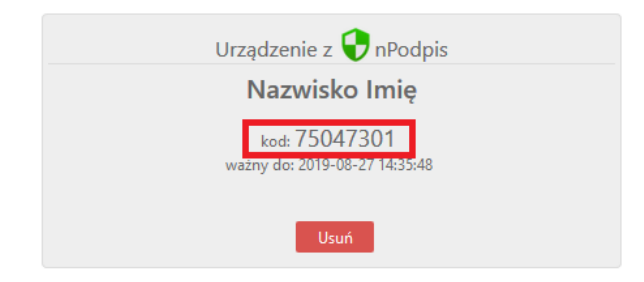

Uruchamiamy z Menu Start aplikację nPodpis

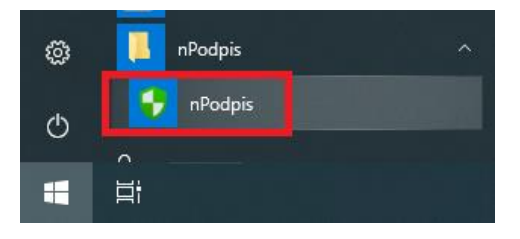

#### Klikamy w **Załóż nowy profil**

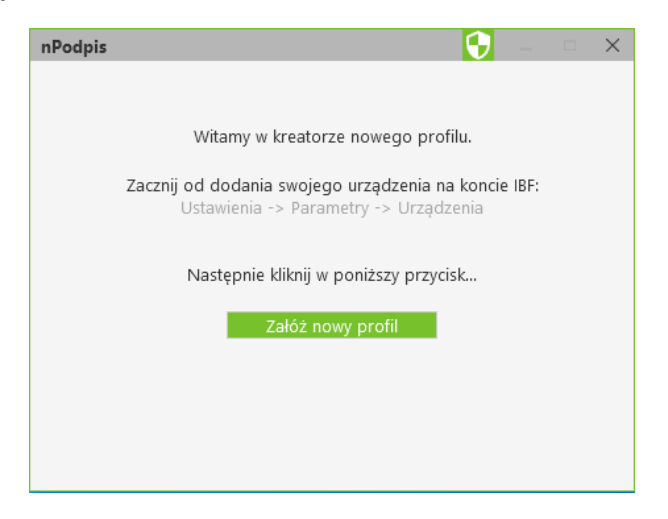

Wklejamy wygenerowany wcześniej kod oraz wprowadzamy dwukrotnie hasło do aplikacji nPodpis, następnie klikamy **Dalej**

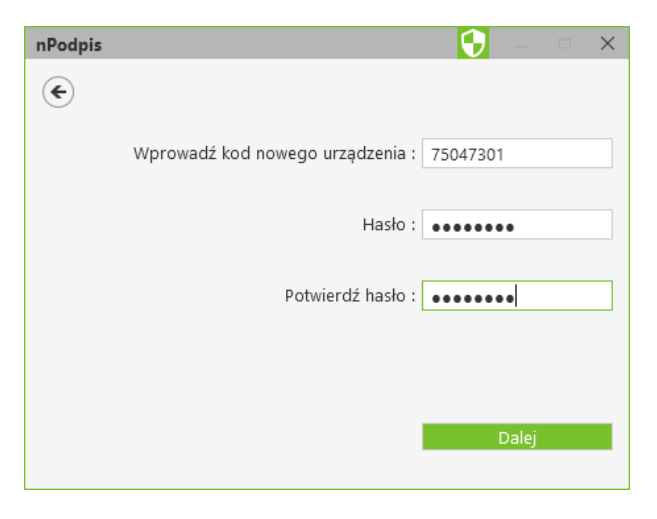

### Sprawdzamy czy Token jest w porcie USB i klikamy **Dalej**

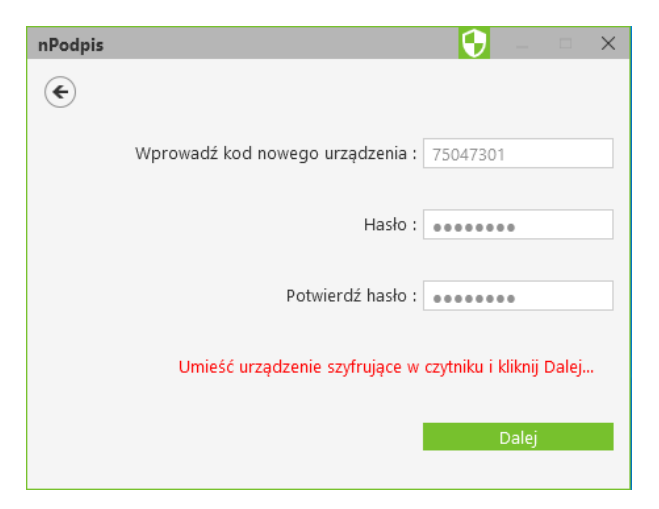

Wyświetli się wybór certyfikatu, sprawdzamy czy zawiera właściwe imię i nazwisko oraz klikamy **OK**

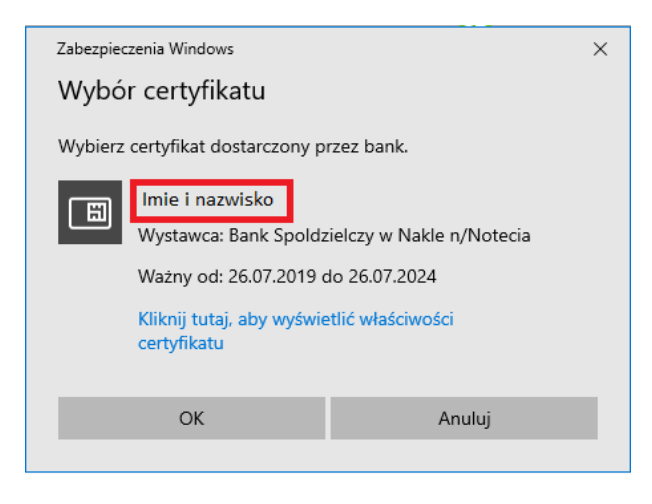

#### Następie wprowadzamy PIN do Tokenu i klikamy **Weryfikuj**

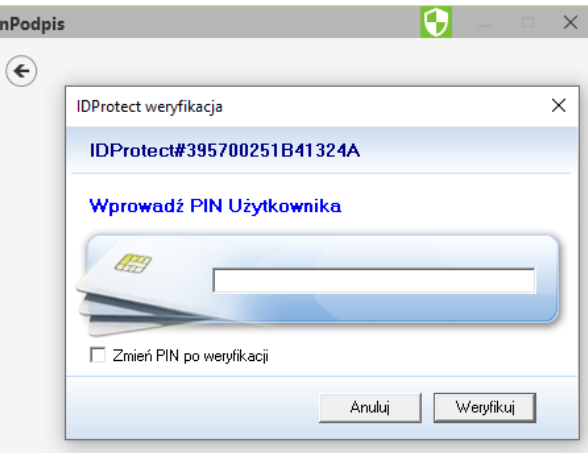

Profil został dodany do aplikacji nPodpis

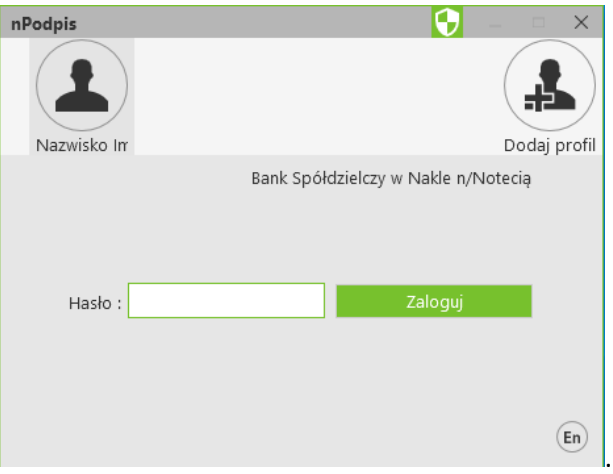